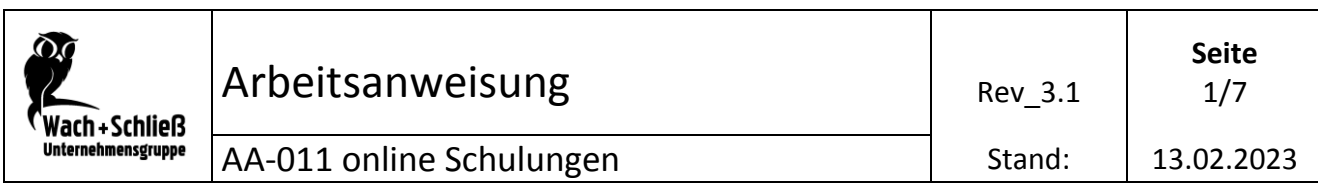

## **Erste Anmeldung**

- **Sie haben Ihre Zugangsdaten durch Ihren Arbeitgeber erhalten.**
- **Geben Sie in einem aktuellen Browser folgende Adresse für das Schulungsportal der Unternehmensgruppe ein: schulung.mwus.de**
- **Es erscheint die Anmeldeseite**

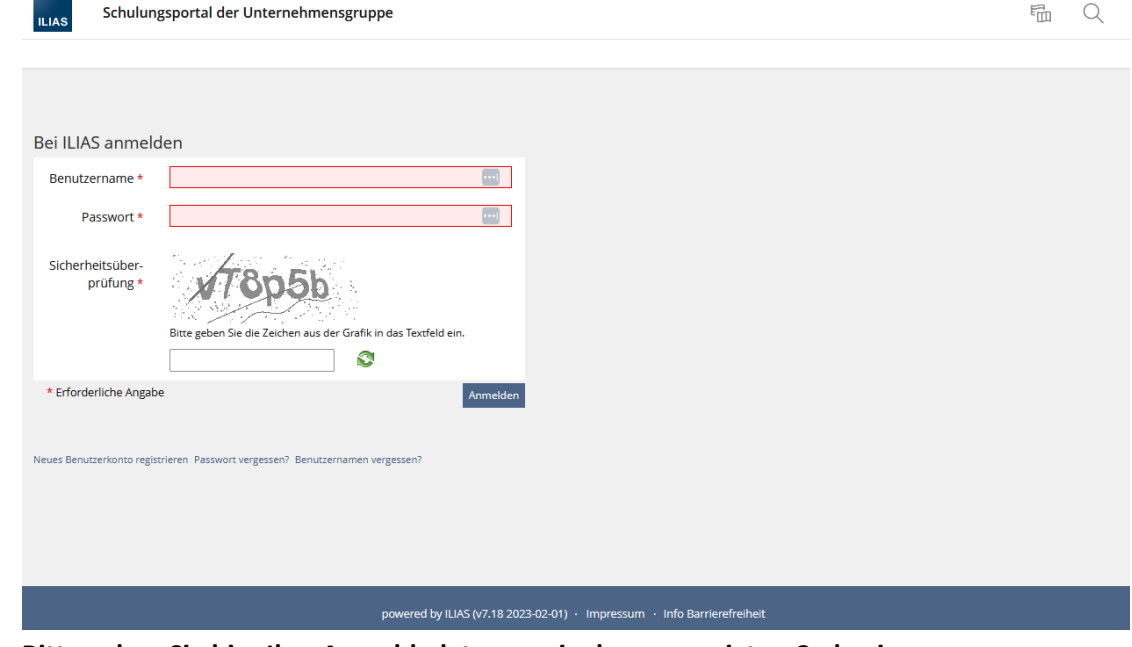

 **Bitte geben Sie hier Ihre Anmeldedaten sowie den angezeigten Code ein (bitte Groß- und Kleinschreibung beachten)**

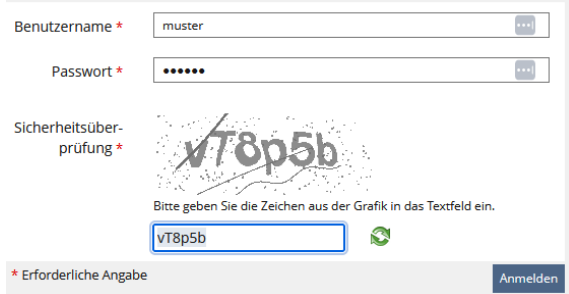

- **•** Klicken Sie auf "Anmelden"
- **Bei der ersten Anmeldung, müssen Sie ein persönliches Kennwort festlegen.**
	- 1. Feld "altes Kennwort"
	- **2. Feld "eigenes neues Kennwort"**
	- **3. Feld "eigenes neues Kennwort" wiederholen**

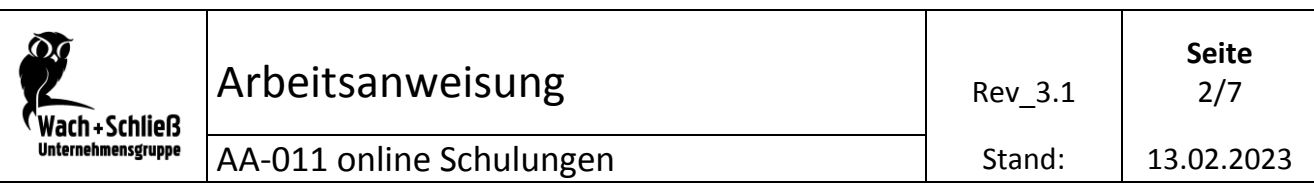

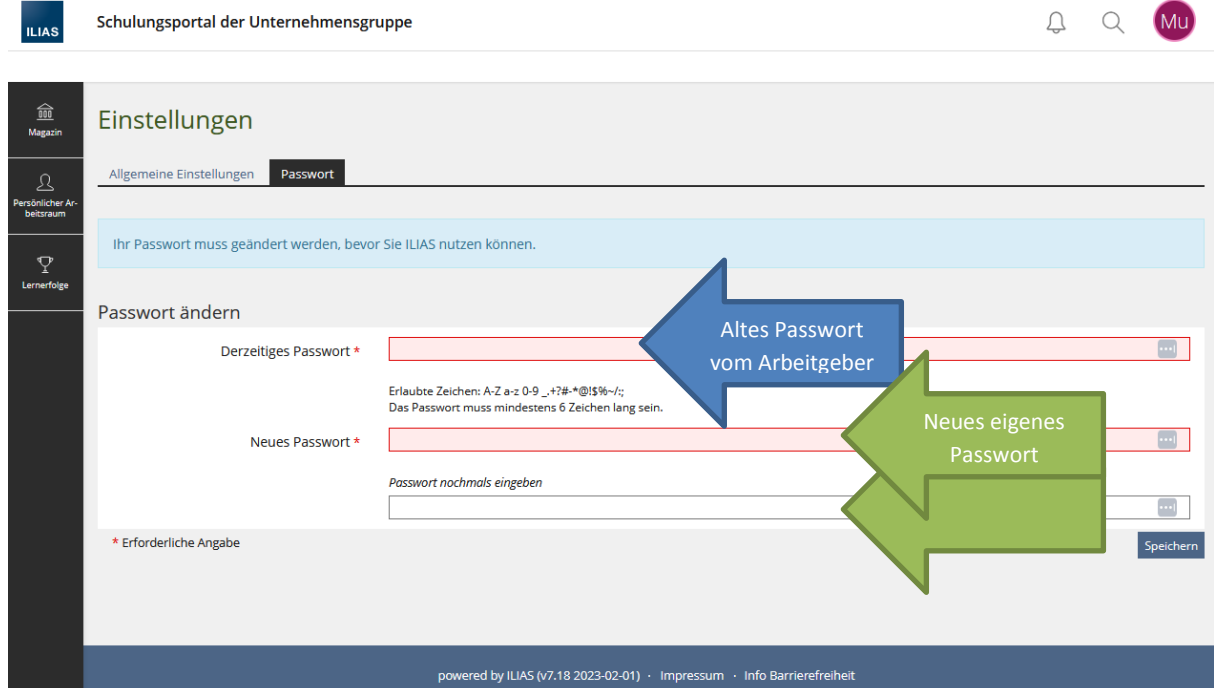

- **•** Klicken Sie auf "Speichern"
- **Sie gelangen nun auf die Startseite**

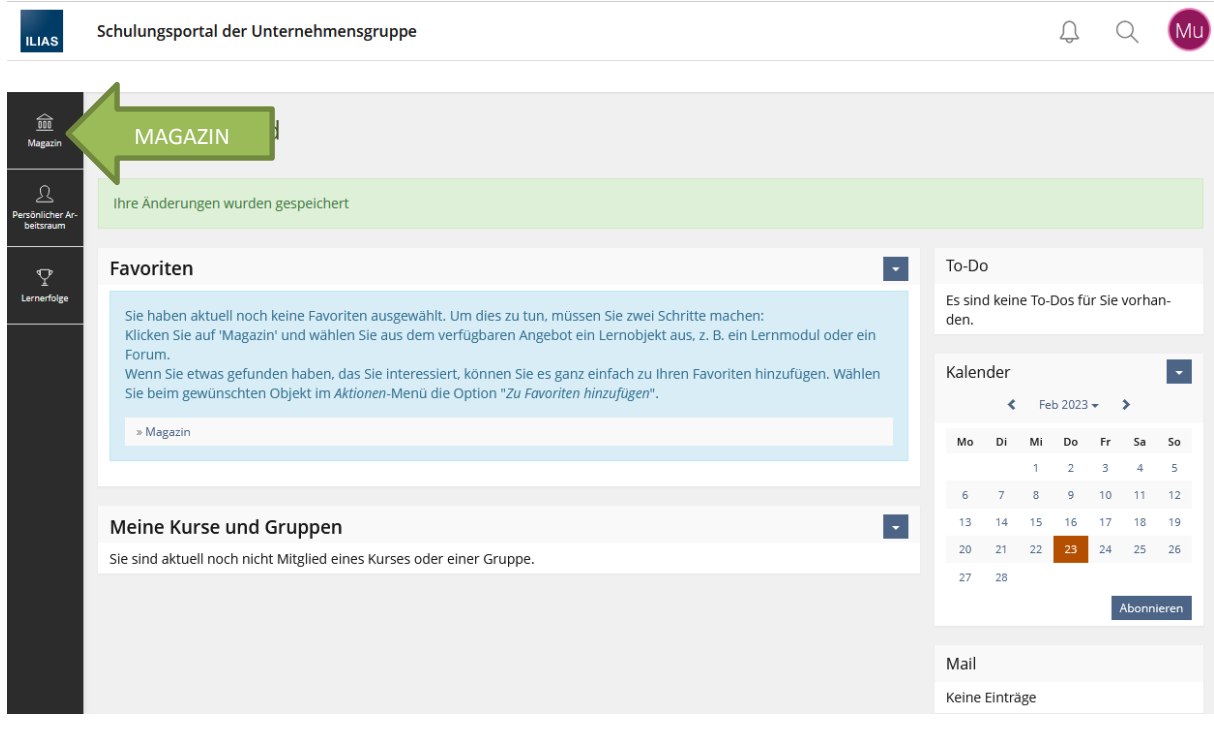

 $\cap$ 

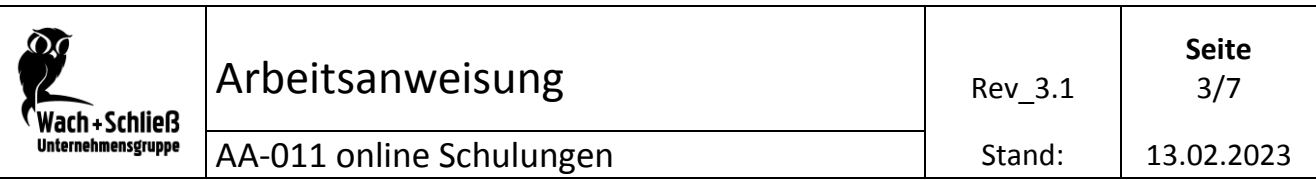

 **Klicken Sie hier auf "Magazin". An diesem Ort werden alle verfügbaren und zukünftigen Kurse angeboten.**

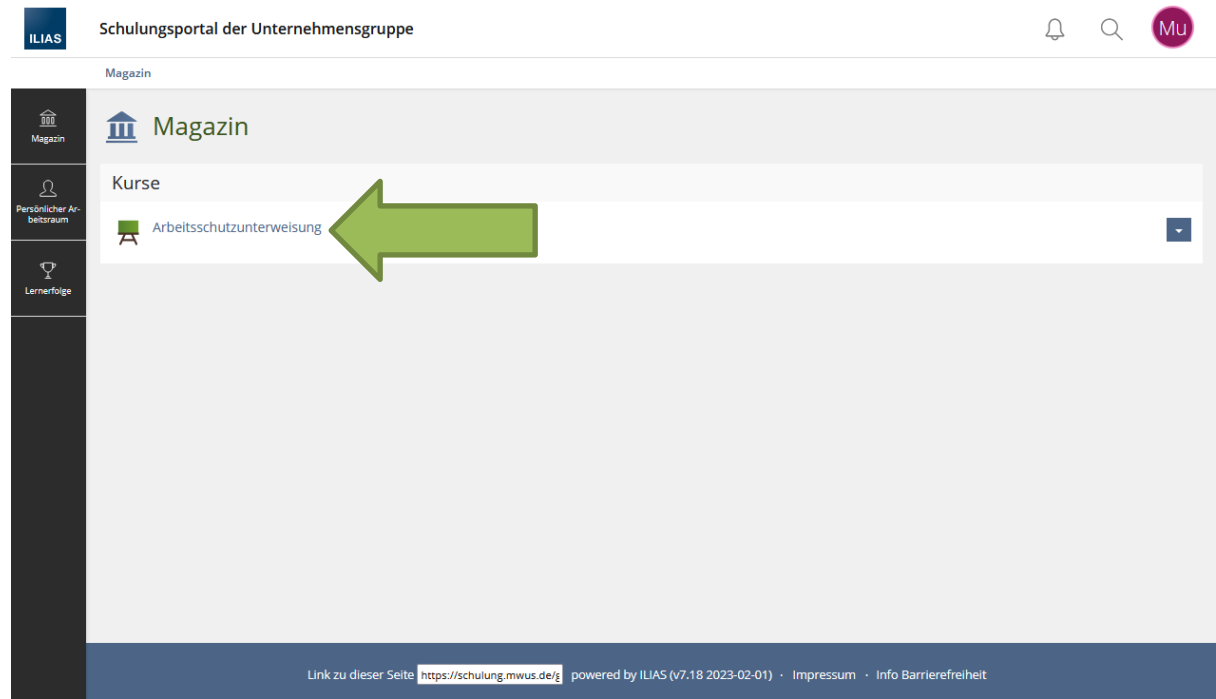

- $\bullet$  Als Beispiel nutzen wir hier die "Arbeitsschutzunterweisung"
- **Klicken Sie dazu die "Arbeitsschutzunterweisung" an und es erscheint das Fenster zum Beitritt**

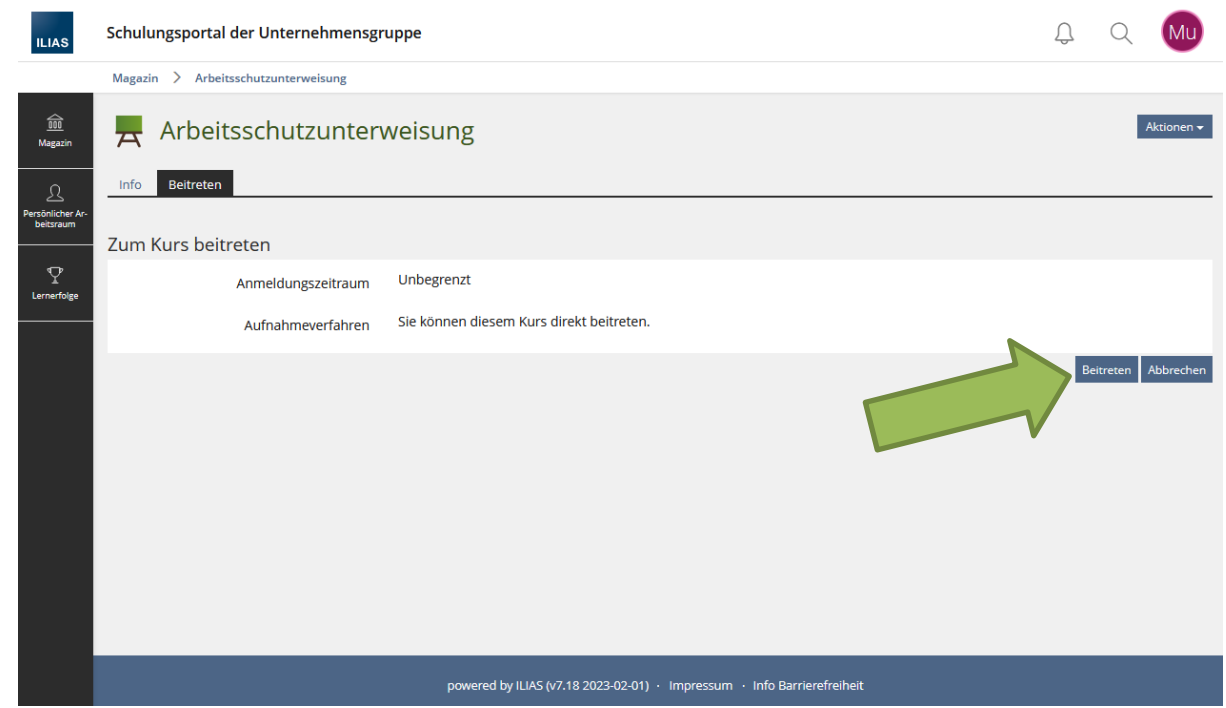

- **•** Klicken Sie auf "Beitreten"
- **Sie werden automatisch dem zugeordnet und die Kursoberfläche wird angezeigt**

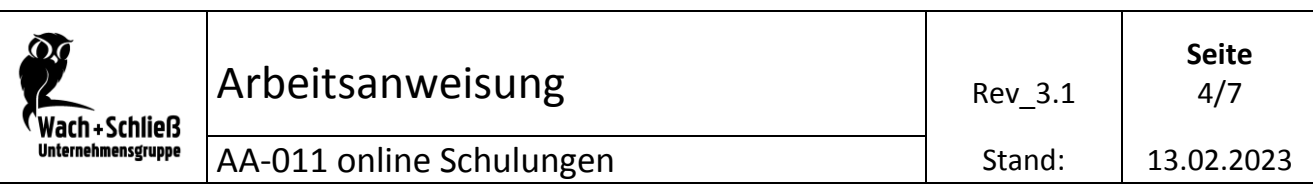

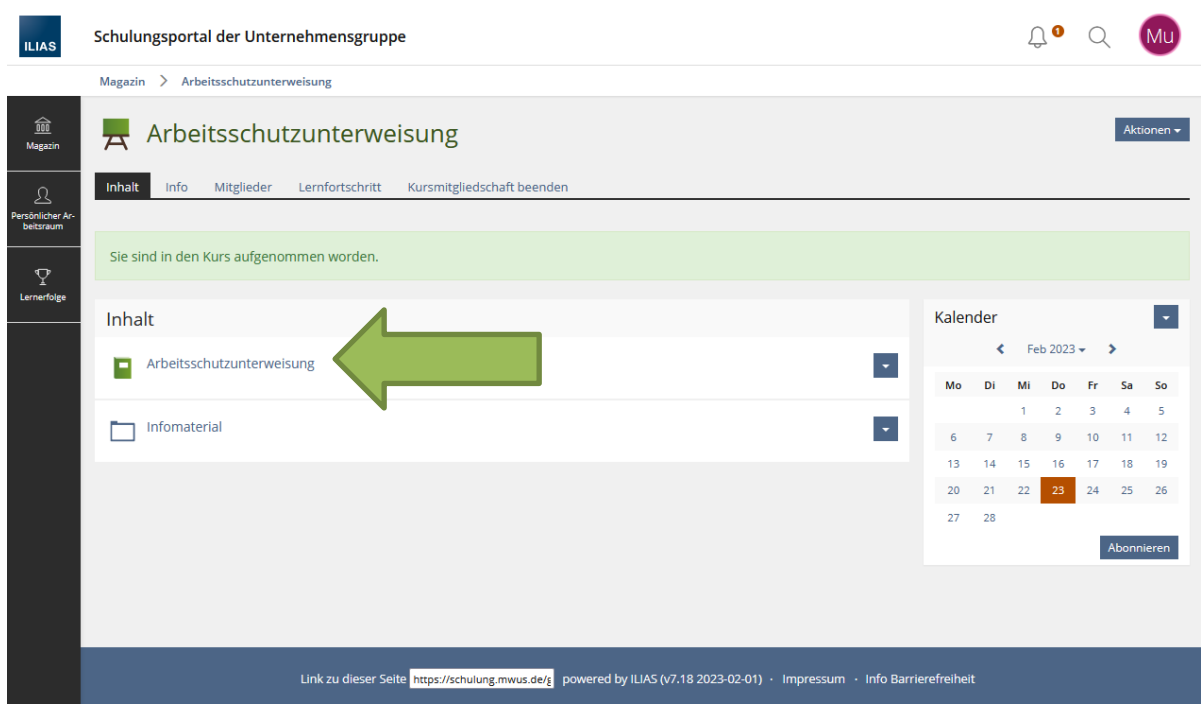

- $\bullet$  Hier wird im Beispiel die eigentliche "Unterweisung" sowie zusätzliches "Infomaterial" angezeigt
- **Durch Anklicken der "Arbeitsschutzunterweisung" wird diese angezeigt**

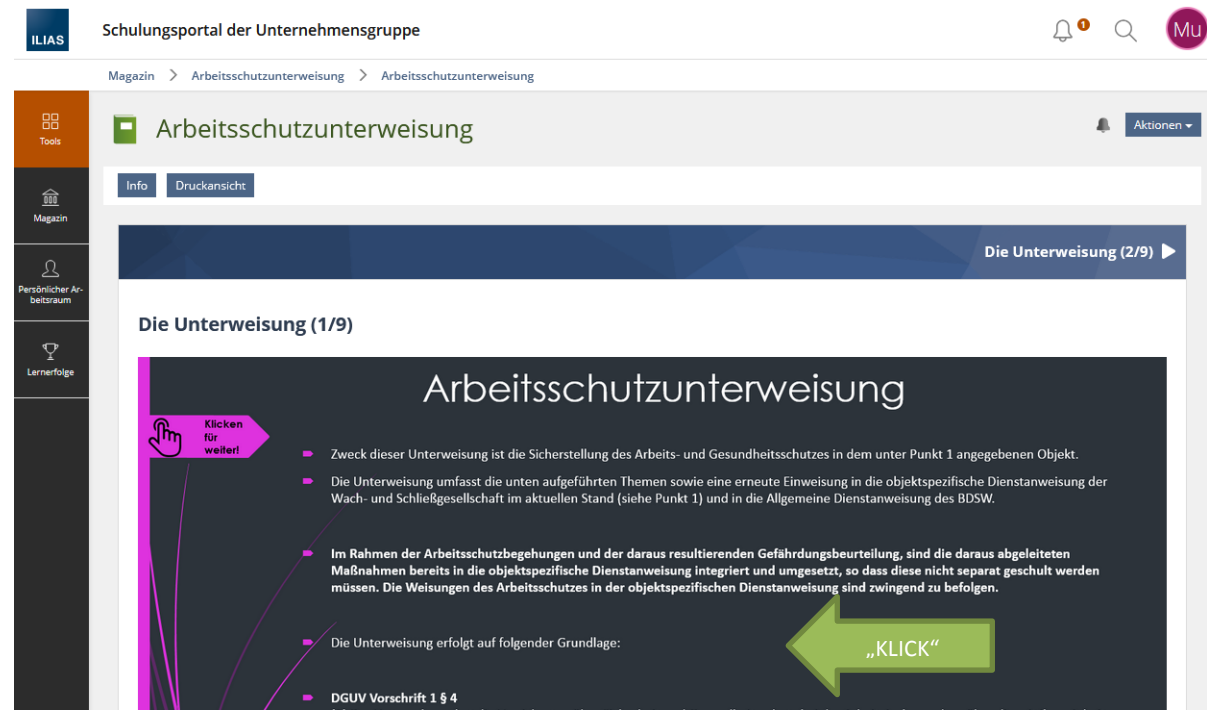

 **Blättern Sie nun durch Anklicken des Inhaltes durch die Unterweisung. Nachdem Sie alle Seiten durchgeblättert haben, kommen Sie durch erneutes Anklicken des Inhaltes zu der abschließenden Wissensfeststellung.**

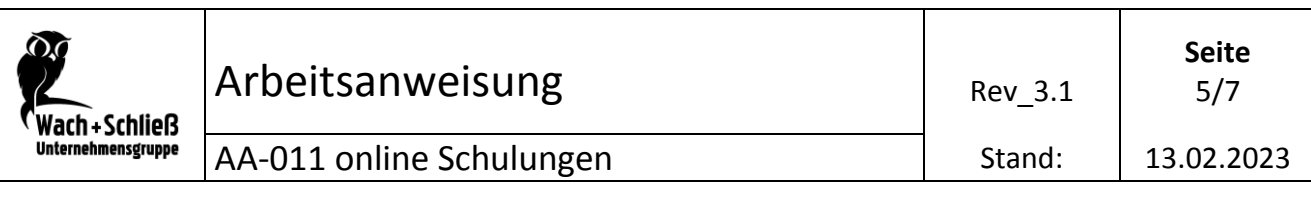

 $\bullet$  Klicken sie zum Starten oben links auf "Test starten"

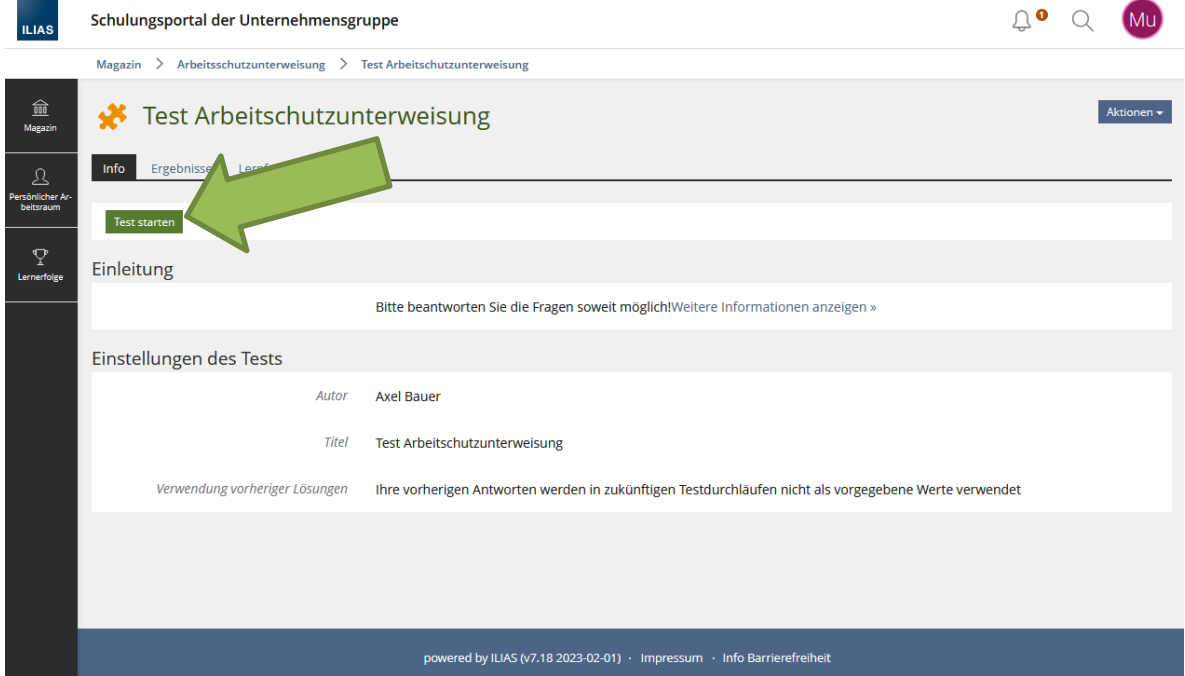

**•** Beantworten Sie nun bitte die gestellten Fragen und klicken dann auf "weiter"

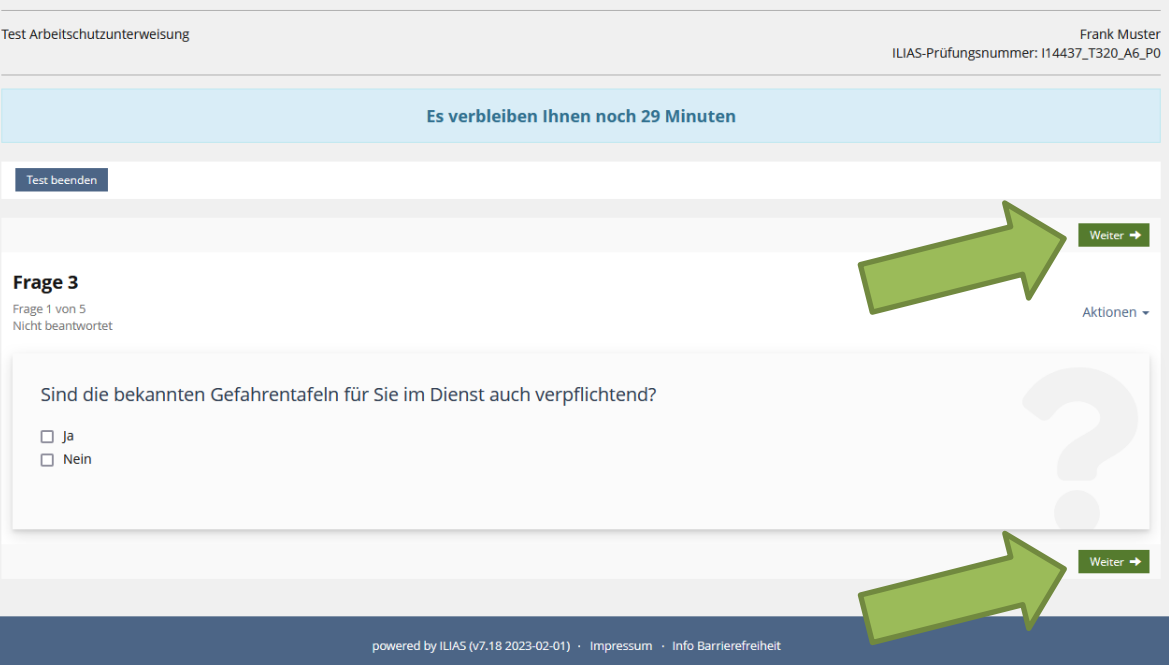

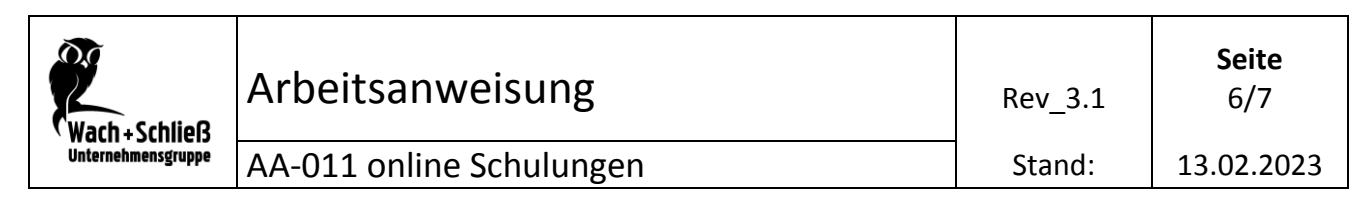

**•** Nach Beantwortung der letzten Frage, klicken Sie bitte links oben auf "Test beenden"

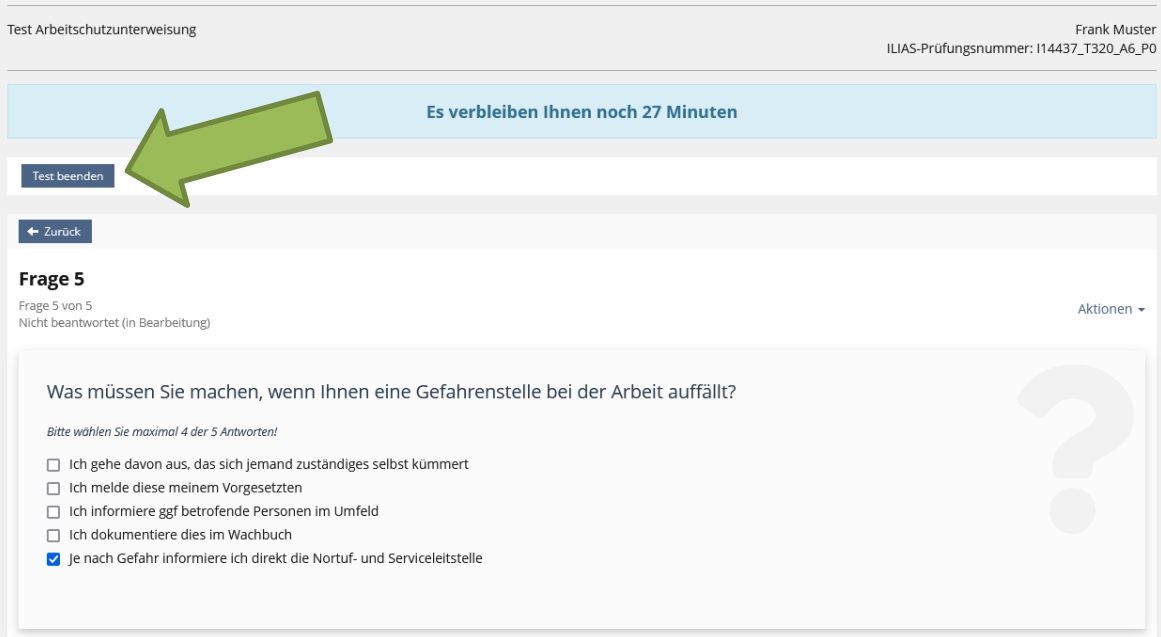

**Es gibt nun zwei Möglichkeiten**

## o **Bestanden**

**Glückwunsch Sie haben die erforderlichen Punkte erreicht und diese Unterweisung erfolgreich abgeschlossen**

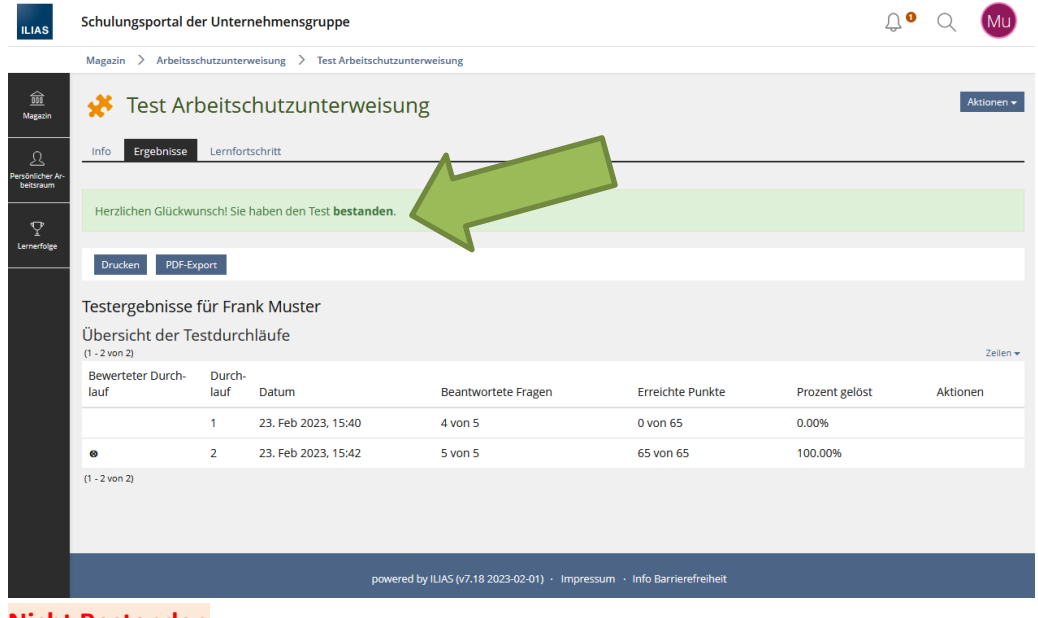

## o **Nicht Bestanden**

**Leider haben Sie die erforderlichen Punkte nicht erreicht.**

**Bitte gehen Sie die Unterlagen noch einmal durch und versuchen es erneut.**

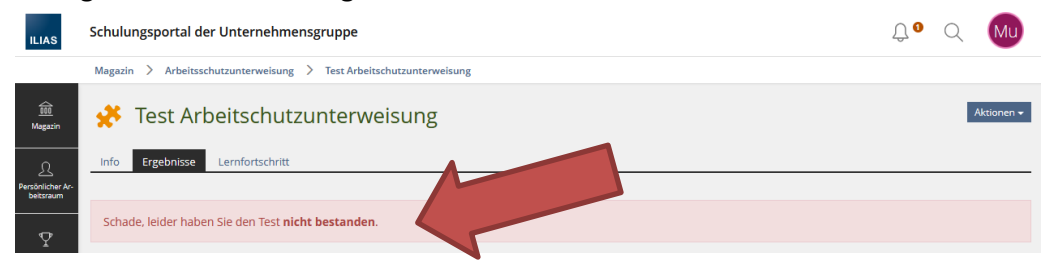

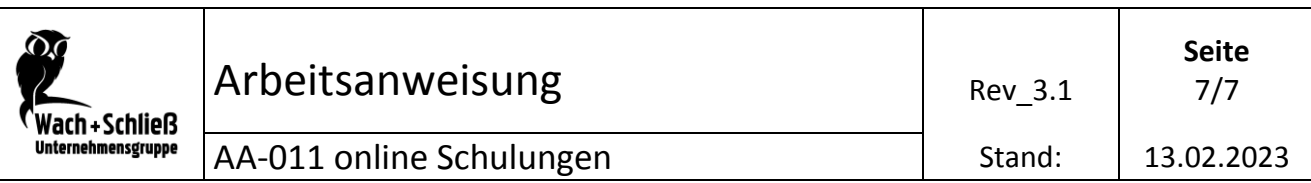

 **Nachdem Sie nun erfolgreich die Unterweisung abgeschlossen haben, können Sie siech oben rechts durch ducken auf den farbigen Kries abmelden.**  $\mathbf{r}$ 

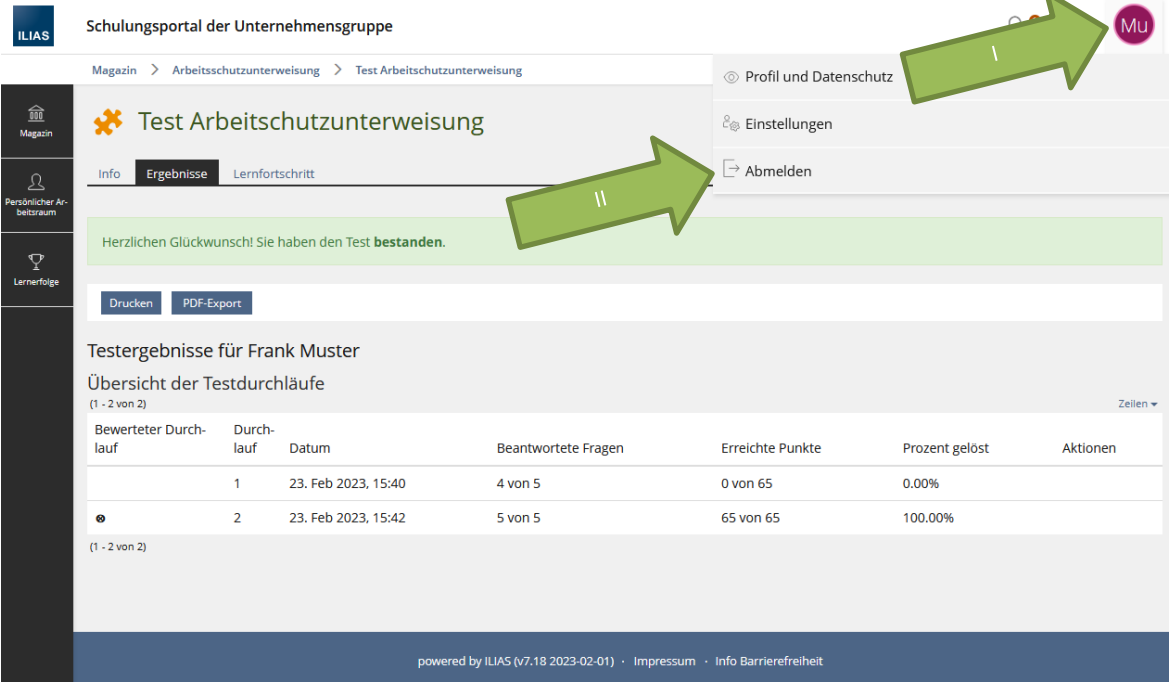

**Bei Fragen oder Problemen wenden Sie sich bitte an Ihren vorgesetzten**